# **Visual Paradigm**

[Primero en la pestaña que hay a la izquierda llamada Diagram Navigator seleccionamos Textual](https://knoppia.net/lib/exe/detail.php?id=ingenieria_de_requisitos%3Avisualparadigm&media=ingenieria_de_requisitos:captura_de_pantalla_27_.png) [Analysis y creamos un nuevo análisis Textual:](https://knoppia.net/lib/exe/detail.php?id=ingenieria_de_requisitos%3Avisualparadigm&media=ingenieria_de_requisitos:captura_de_pantalla_27_.png)

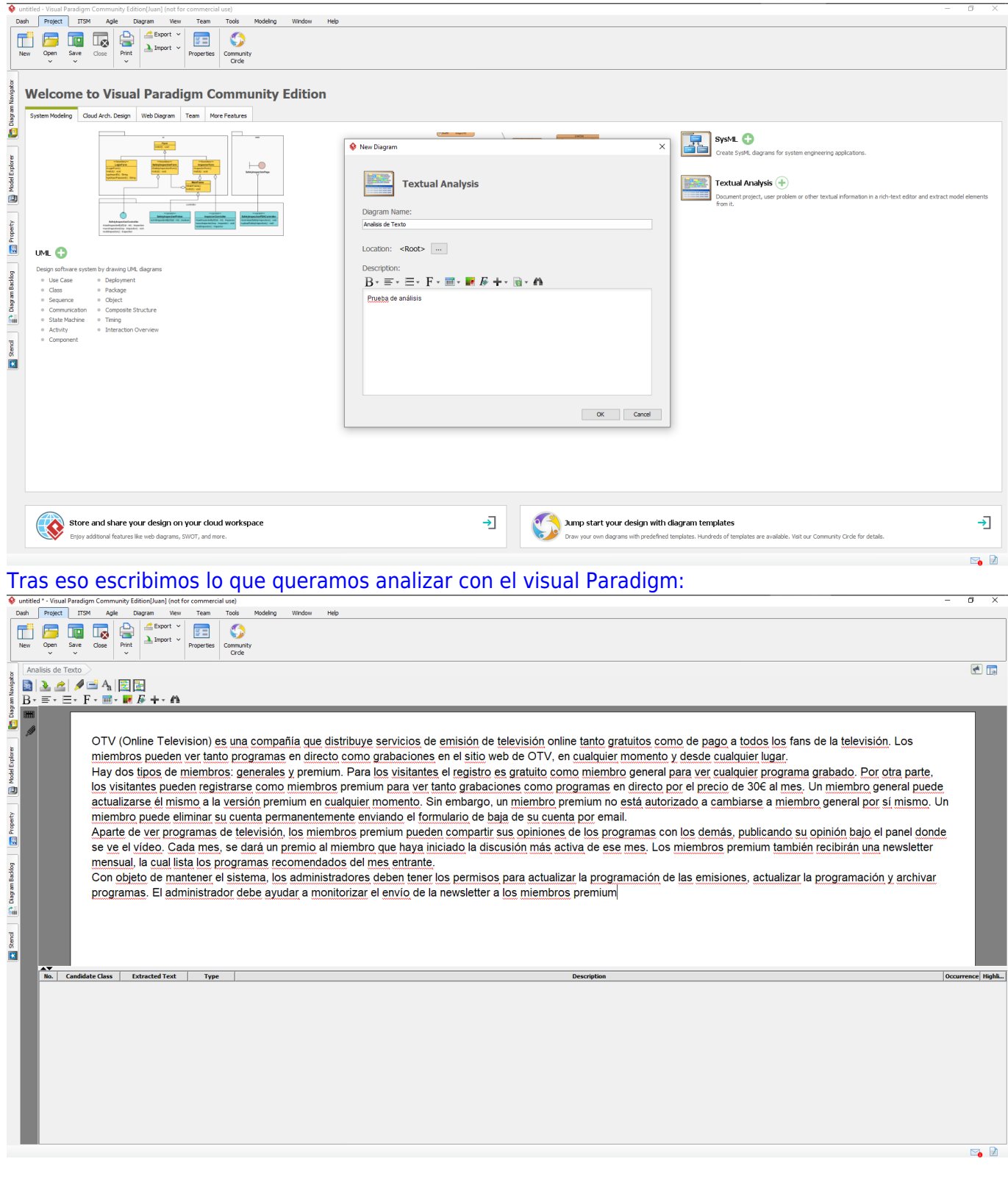

# **Actores**

#### [Tras eso seleccionamos loas actores, hacemos click derecho y lo identificamos como actor:](https://knoppia.net/lib/exe/detail.php?id=ingenieria_de_requisitos%3Avisualparadigm&media=ingenieria_de_requisitos:imagen_2023-10-16_113402435.png)

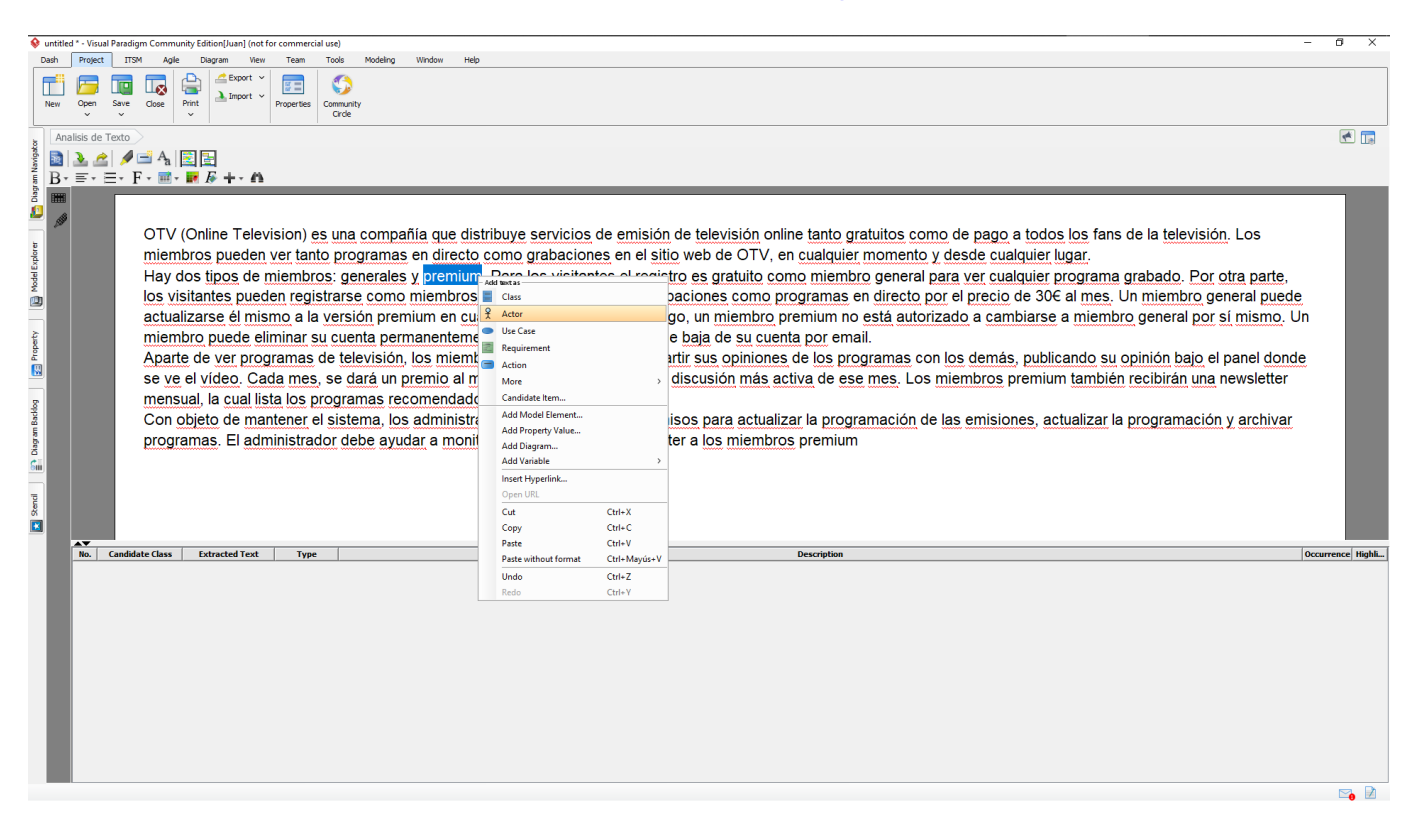

#### [Tras eso seleccionará automáticamente todas las menciones que hayan a los actores marcados:](https://knoppia.net/lib/exe/detail.php?id=ingenieria_de_requisitos%3Avisualparadigm&media=ingenieria_de_requisitos:imagen_2023-10-16_113610283.png)

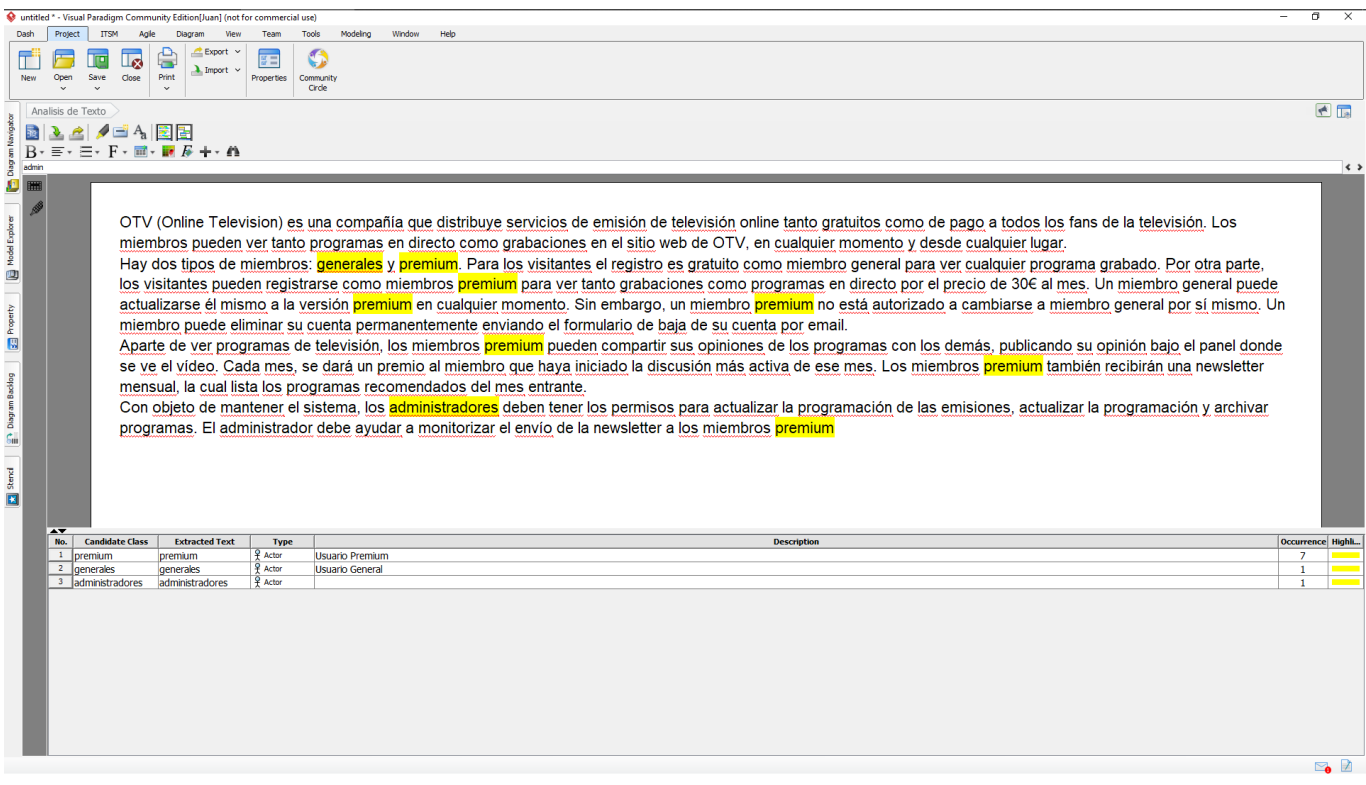

## [Procedemos de la misma forma que con actores, pero en este caso los marcamos como Use Case:](https://knoppia.net/lib/exe/detail.php?id=ingenieria_de_requisitos%3Avisualparadigm&media=ingenieria_de_requisitos:imagen_2023-10-16_113750844.png)

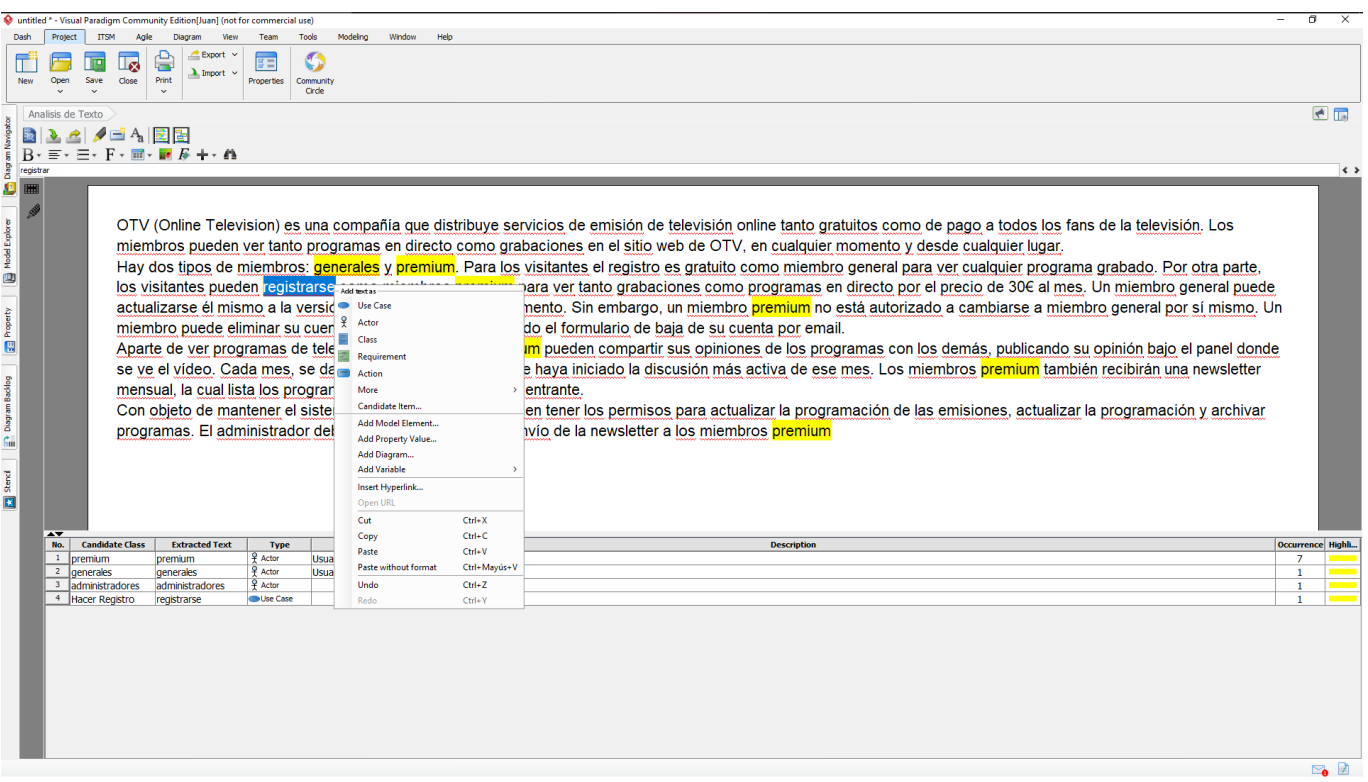

### [Para diferenciarlos cambiaremos el color:](https://knoppia.net/lib/exe/detail.php?id=ingenieria_de_requisitos%3Avisualparadigm&media=ingenieria_de_requisitos:imagen_2023-10-16_114248651.png)

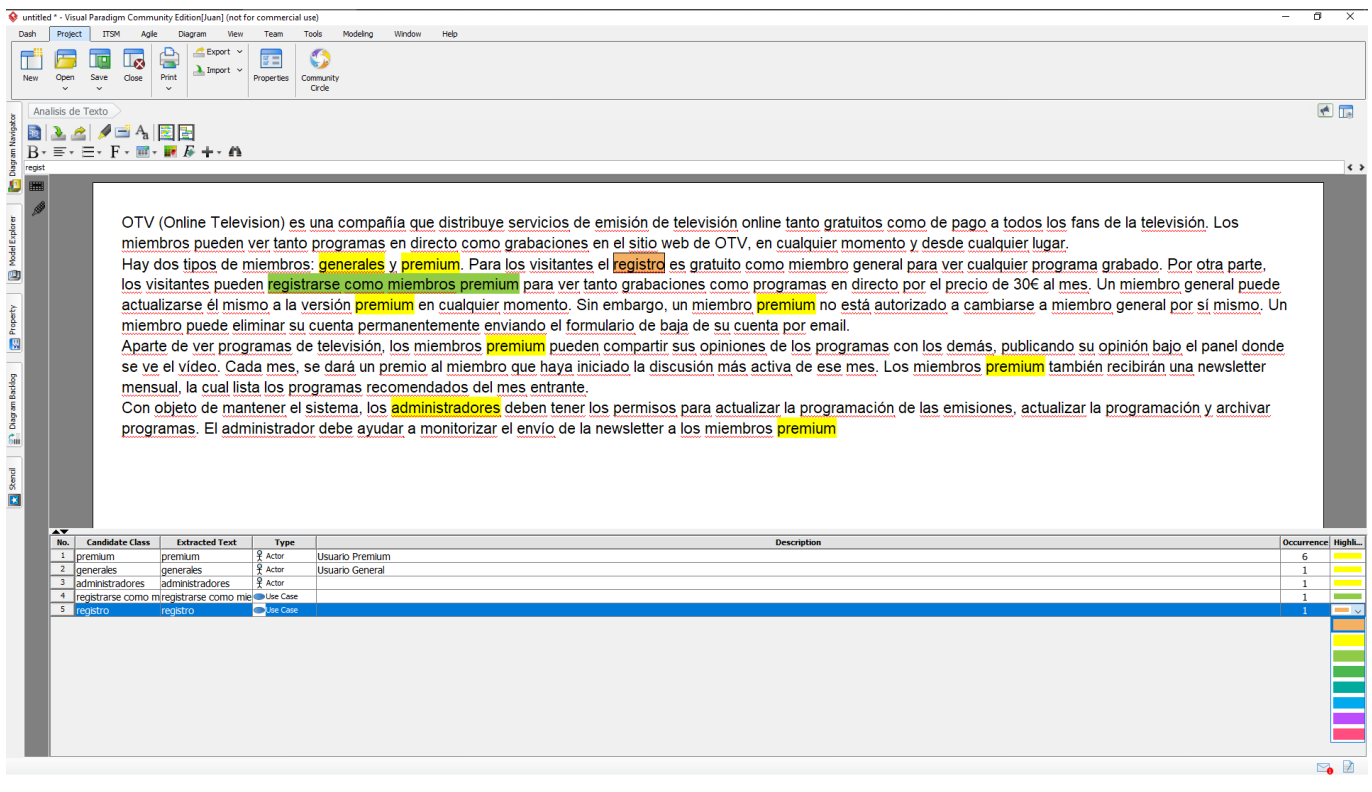

# **Crear diagrama de casos de uso**

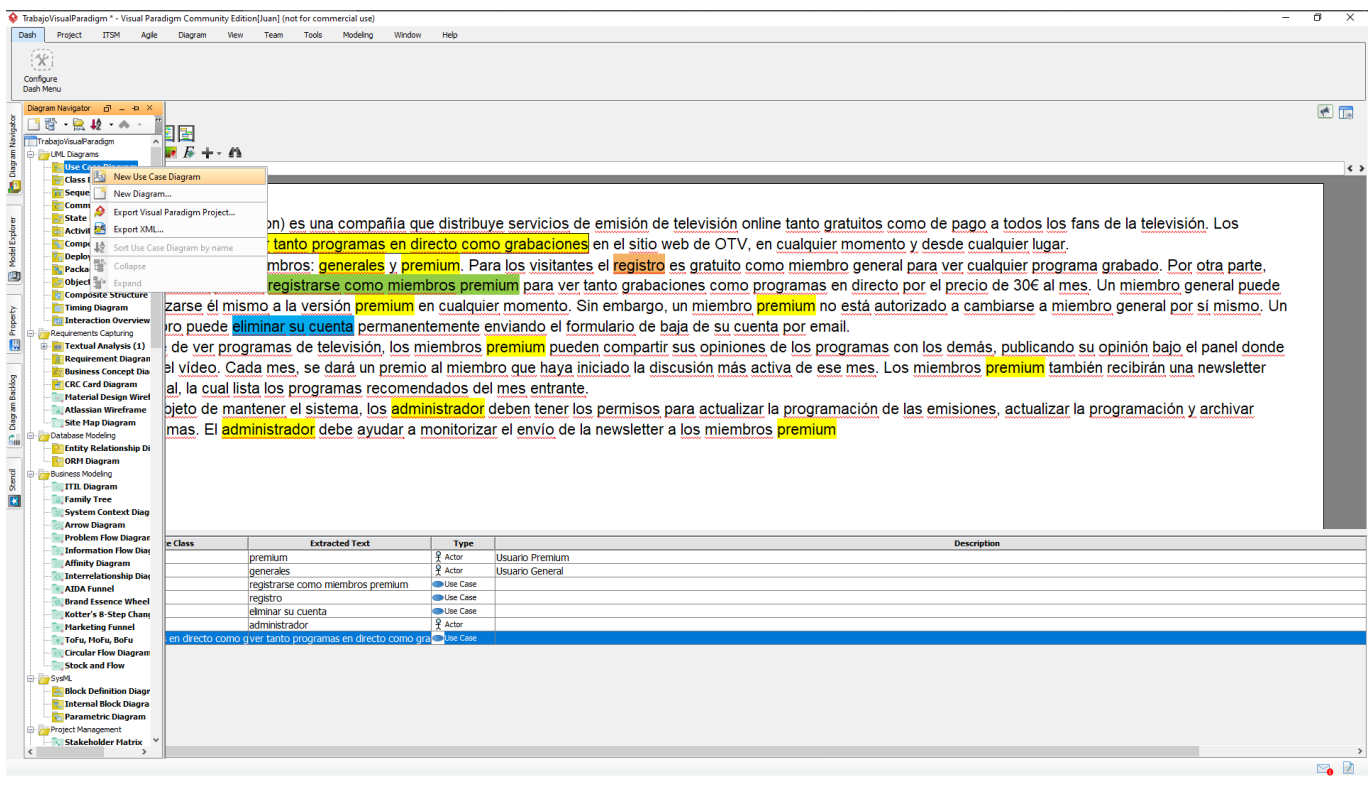

## [Vamos a Model Explorer y arrastramos y soltamos los actores y casso de uso:](https://knoppia.net/lib/exe/detail.php?id=ingenieria_de_requisitos%3Avisualparadigm&media=ingenieria_de_requisitos:imagen_2023-10-16_120030796.png)

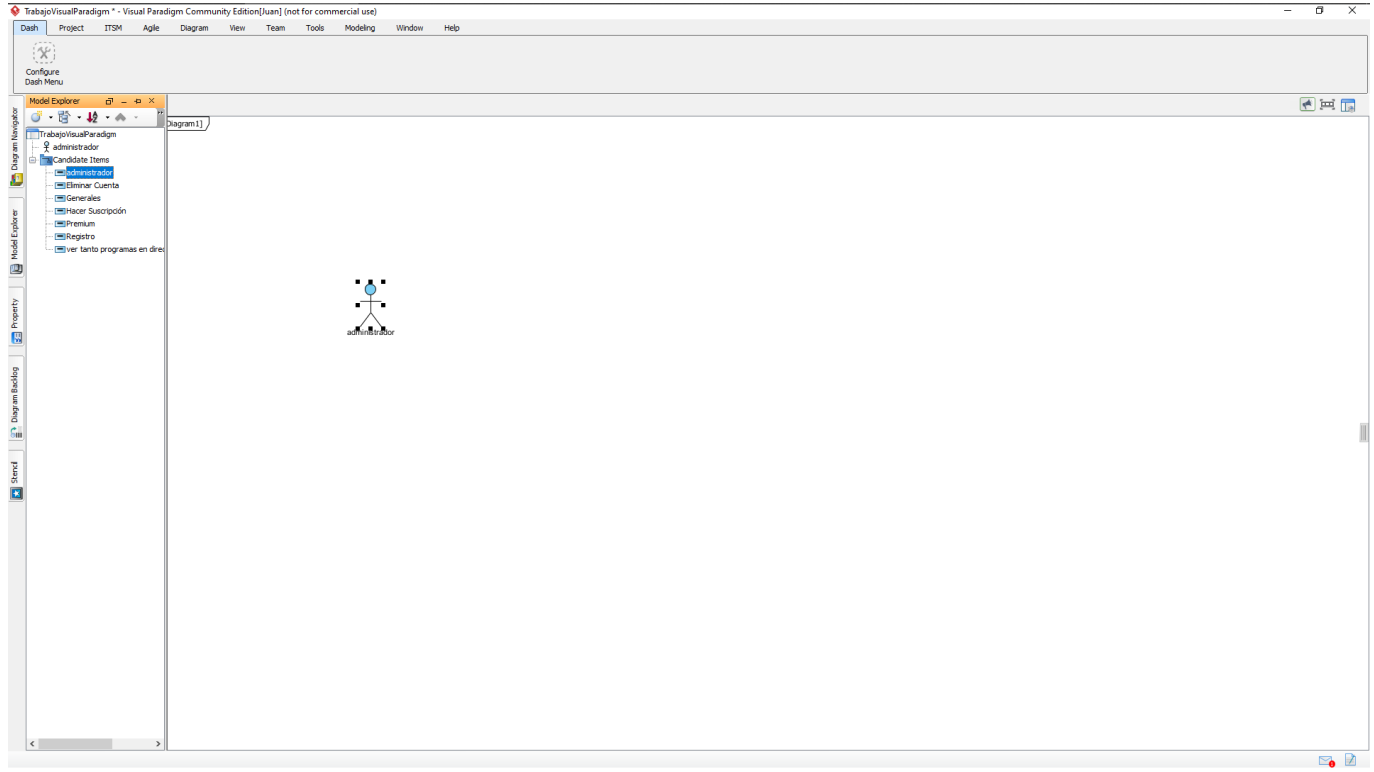

From: <https://knoppia.net/>- **Knoppia**

Permanent link: **[https://knoppia.net/doku.php?id=ingenieria\\_de\\_requisitos:visualparadigm](https://knoppia.net/doku.php?id=ingenieria_de_requisitos:visualparadigm)**

Last update: **2023/10/16 10:18**

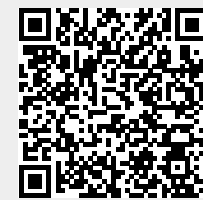